# **QuickDME™ Demo Package Installation & Overview**

Thank you for your interest in QuickDME™. This installation package will install:

- QuickDME™ software
- Microsoft SQL Server Express *(If not already installed)*
- DEMO Content Cases, Downloads, videos, & other example assets.
- QuickDME™ DEMO Package Settings

### Minimum System Specifications:

The following minimum system specifications for running the QuickDME™ DEMO Package:

- Windows 7 through 10 *(Windows 10 highly recommended)*
- 2GB Free space
- 8GB RAM
- .NET version 3.5
- Audio card

### .NET version 3.5 Installation Required *[\(Why?\)](#page-4-0)*

In order for the demo package installation to complete successfully, you'll need the .NET framework version 3.5 from Microsoft, even if you have a newer version of .NET installed.

Our Demo Package installer will notify you if you need to enable .NET version 3.5, and if so will provide a convenient link to open the *"Turn Windows Features on or off"* window, where you can enable .NET 3.5.

### QuickDME™ DEMO Package Installer

Simply run the EXE installer downloaded from our site and follow the prompts to complete installation.

## **Logging In to AccessDME™**

**Step 1:** To access the demo material double click on the AccessDME™ icon on your desktop or go to *Start > Programs > Ocean Systems > AccessDME*

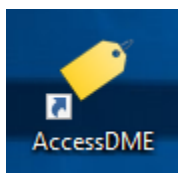

*AccessDME desktop icon*

#### **Personnel ID:** 111 and **Password:** 123

*NOTE: The above credentials will be automatically entered into the login screen of AccessDME for DEMO package users.*

This will log you into AccessDME as a demo user with "Full permissions" granted for viewing, copying, exporting, etc. This is **1** of **3** default demo users that are already created in this demo package, and it is the best to access the most features.

**Step 2:** A search for ALL cases will be performed automatically for DEMO Package users immediately after logging in to AccessDME™.

To search for all cases manually, type an asterisk (\*) in the "Find" field and click the "Find" button to list all of the ingested demo cases, as shown on the following page.

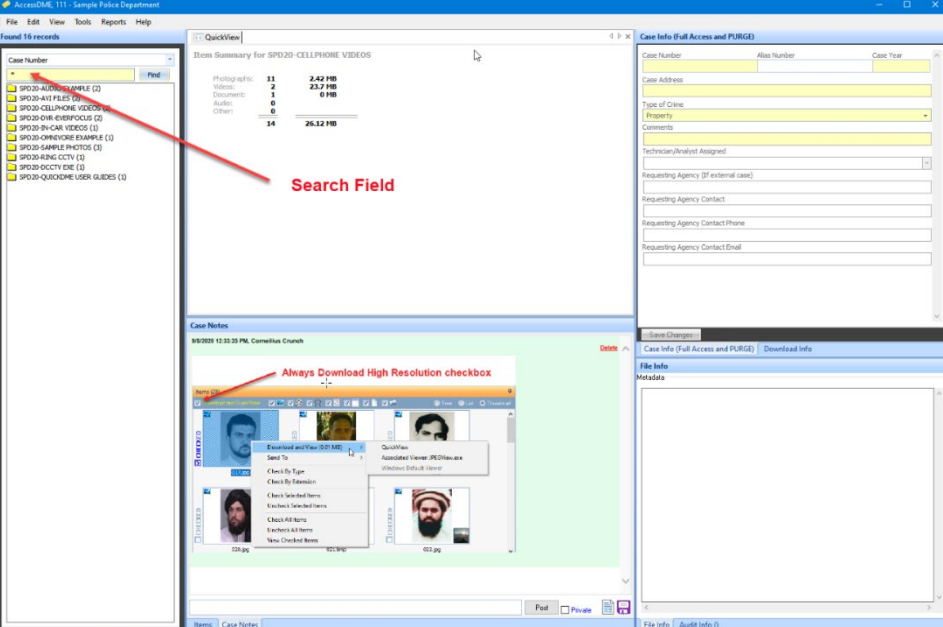

Step 3: Now let's select a case folder to see what has been ingested for that case, and review a few of those assets. Select the "SPD20-CELLPHONE VIDEOS" Case Folder and it automatically expand so that you can see the sub-folders, which represent Downloads *(Ingests)* or Derivatives.

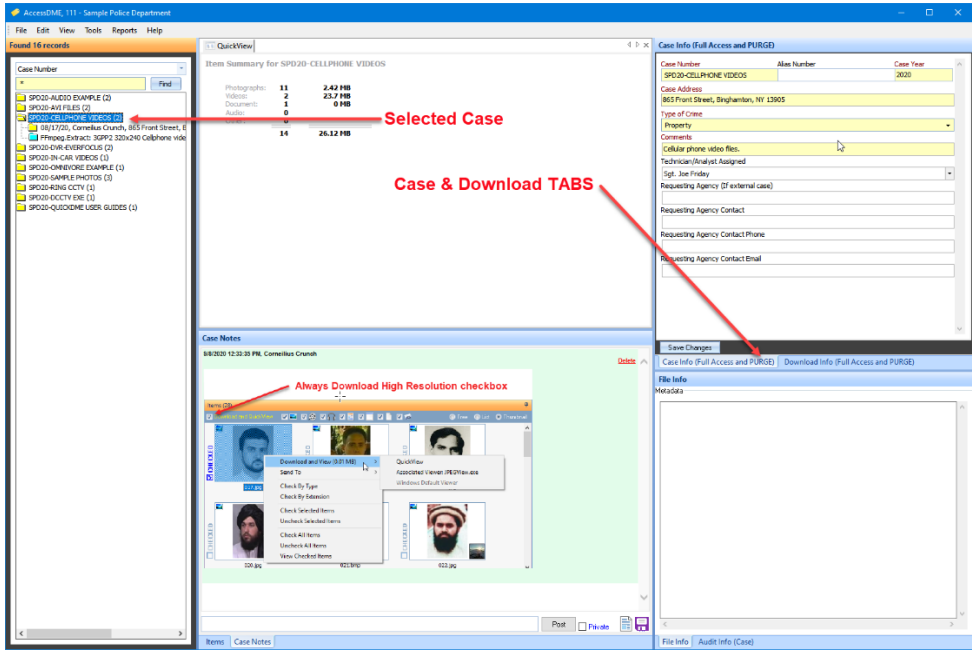

**Step 4:** Click the yellow Download sub-folder under the case folder and the assets will display in the items window as thumbnails *(you can change the display preferences in the Items window control bar)*.

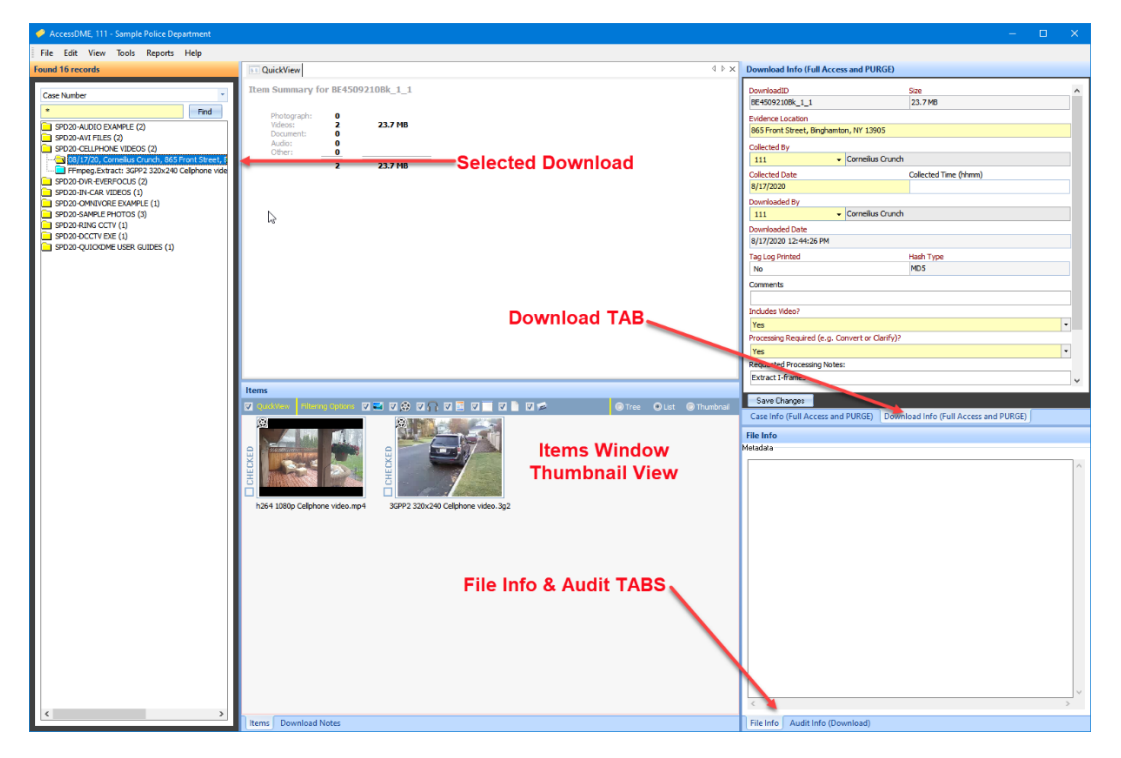

**Step 5:** Next, click on one of the two files shown in the Items Window, and make sure the "Download and QuickView" option is checked in the Items Window tools; this will automatically download and attempt to display the file in our QuickView window.

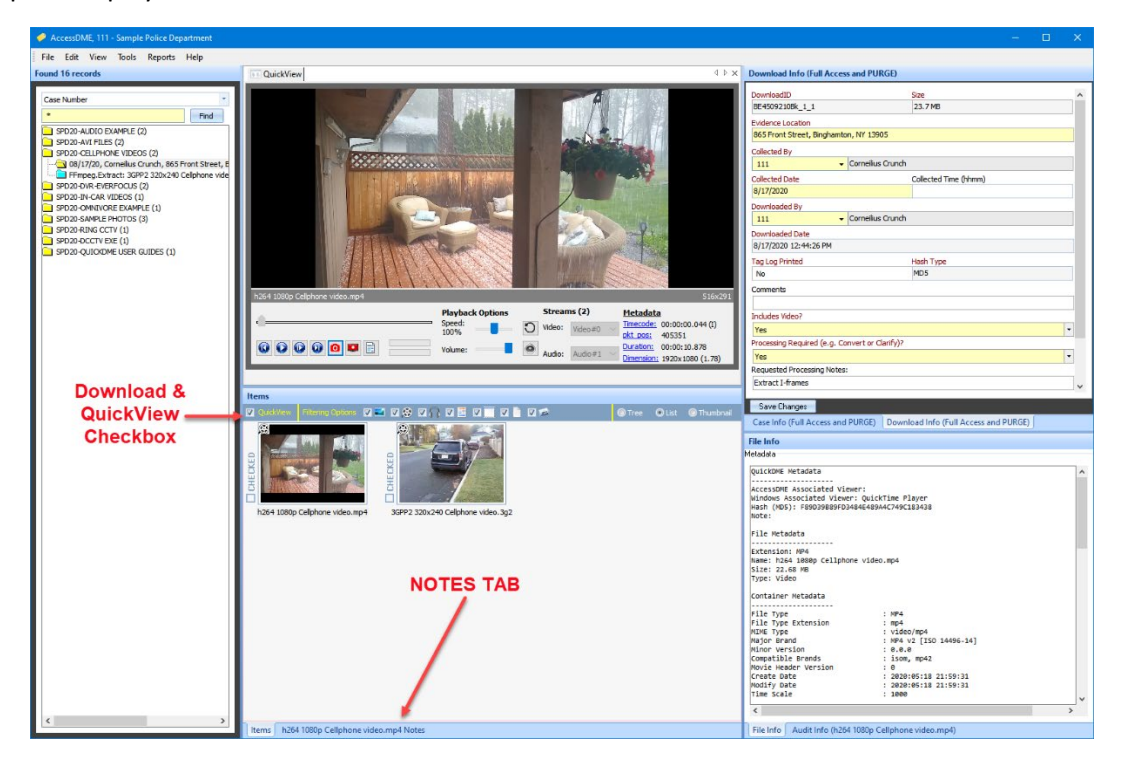

You'll find that we've inserted some notes as **Tags** and **Comments** throughout the demo material.

- **Notes TAB**  By default the notes TAB is located in the Items Window. Notes can be added to Case, Download or individual Items, and can be exported to PDF or HTML.
- **Tags** Keyword or phrases entered and associated with individual assets, either during ingest or through AccessDME.
- **Comments** This is a custom field, which is entirely optional, that we've added to both our Case and Download folders in this DEMO configuration.

**Additional Viewing Options:** In addition to our QuickView window, users with appropriate permissions can view assets in an Associated Player or their Windows Default Associated application. For these and other options, simply right-click on any asset in the Items Window.

Now take a moment to navigate around the AccessDME™ interface and view the different media using the various methods described in the notes and comment fields.

# **QuickView LT™**

The all new QuickView LT™ video player provides a quick & easy way to review any FFmpeg supported video file, and it's available via the Windows right-click context menu, as shown to the right.

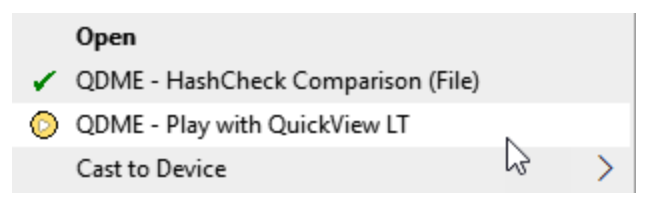

### Send-To Omnivore™ FFmpeg Convert

Omnivore™ users can preview videos in QuickView LT™ and send them to Omnivore's FFmpeg Convert for processing in a single click! Run reports, extract frames, convert and save all related FFmpeg Convert log files quickly and easily.

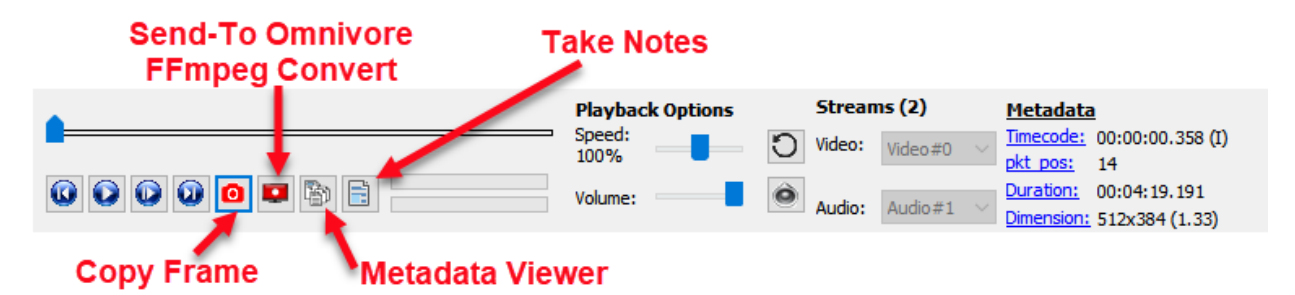

# **QuickDownloader™**

AccessDME™ is just one of the core components of QuickDME™. There is also QuickDownloader™ which should now be loaded in your system tray  $\Box$  and will auto detect new media devices as they are mounted to your system.

To disable QuickDownloader™ Auto-Detect, right-click on the icon in your system tray and select "Disable Auto-Detect".

# **Options for Learning More about QuickDME™**

We look forward to working with you to show you the many features QuickDME™ provides you regarding ingesting, viewing, auditing, and securely managing all your digital evidence assets. We can also assist you with protected RAID storage and other hardware options when you are ready.

Ways to learn more about QuickDME™ features and Modules:

- 1) Watch our Videos
- 2) Reference the User Guide included in the demo package
- 3) Request a Remote One-On-One Screen Share Demo

### QuickDME™ Videos

We have various videos and recorded Webinars available to help you understand QuickDME™. You can access these videos:

- 1) In AccessDME™ go to *HELP > Online Video Help*
- 2) When browsing the *QuickDME<sup>™</sup> [product in our store,](https://store.oceansystems.com/product/quickdme-digital-evidence-manager/) click the "Videos" tab.*
- 3) Visit [our YouTube Channel](https://www.youtube.com/channel/UCPiCuDf5k8RSGpSDDCUPsoQ)

### User Guides

The AccessDME™, QuickDownloader™ and QuickView LT™ user guides are available from within AccessDME™ via the HELP menu.

Additionally, we've included a case in the DEMO content called "SPD20-QUICKDME USER GUIDES". Select a guide and view it in QuickView or right-click and select *Download and View > Windows Default Viewer* to open the PDF in your preferred PDF viewer.

*HELPFUL TIP – All of AccessDME's windows can be moved, resized and even placed on their own display. Users can save their preferred layout by going to EDIT > MY SETTINGS > SAVE LAYOUT*

**Thanks again for your interest in QuickDME™**. Do not hesitate to let us know if you have any questions. We look forward to assisting you.

**Ocean Systems**, 4016 Blackburn Lane, Burtonsville, MD 20866 **(301) 476-8015**

# <span id="page-4-0"></span>**\*\* NOTE on .NET version 3.5 Requirement:**

*(1) .NET version 3.5 is required for the DEMO package installation only. (2) This requirement is for backwards compatibility with Windows 7. (3) If you already have SQL Server installed on your PC, the DEMO package will not install SQL Server, but instead will create a new database in your existing SQL server.*